# 3) Persommaliser votre fond d'écram ou l'arrière-plan

- 1) Cliquer dans **bouton démarrer**
- 2) **Paramètre.**
- 3) **Personnalisation.**
- 4) Cliquer sur **Arrière-plan.**

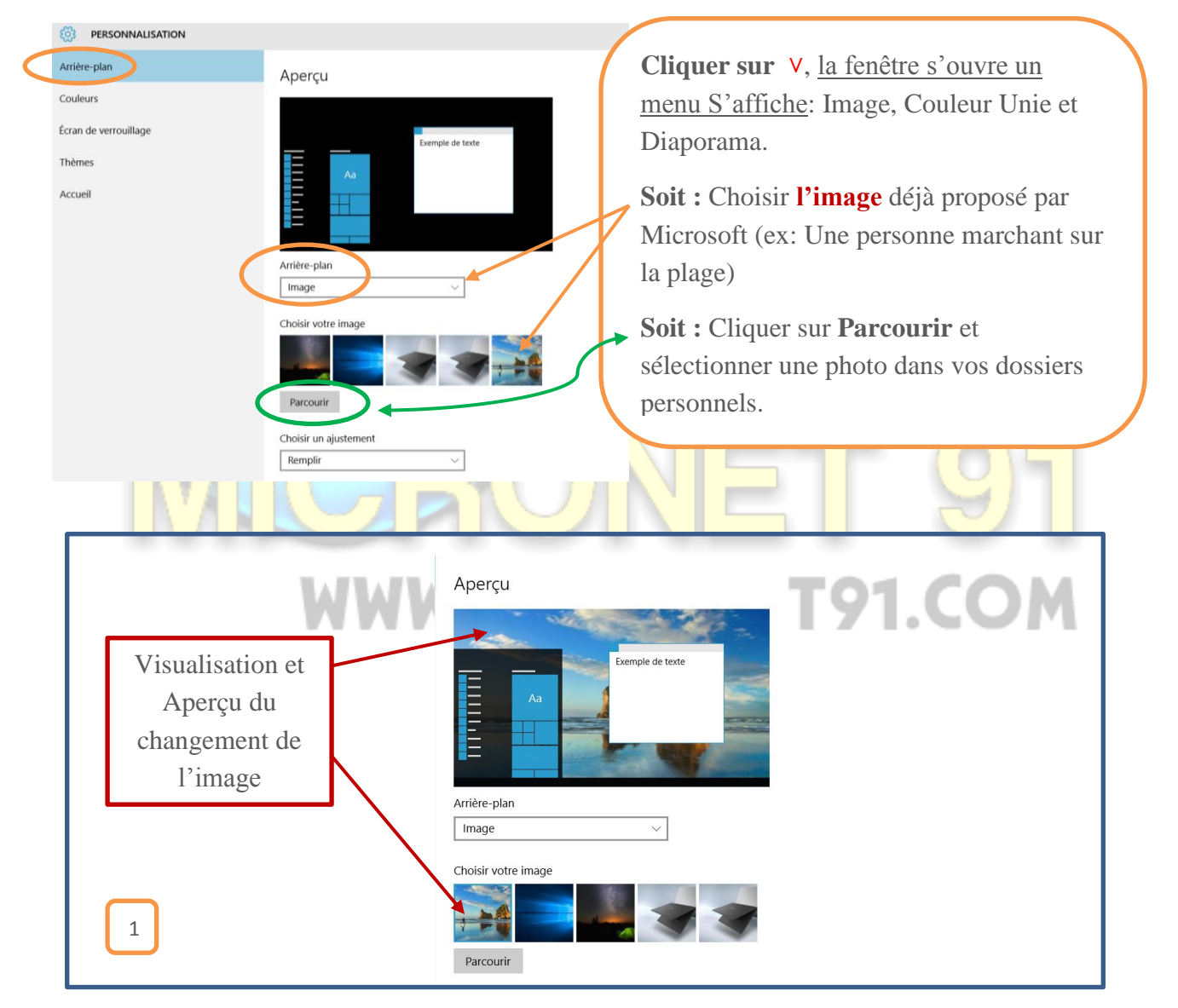

#### Sinon

- 5) Cliquer sur **Parcourir.**
- 6) Dossier **Image**, Choisir un dossier Personnel.
- 7) **Ouvrir le dossier**, S**électionner** une photo *(la photo apparait sur un fond bleu)*.
- 8) Cliquer sur **Choisir une image.**

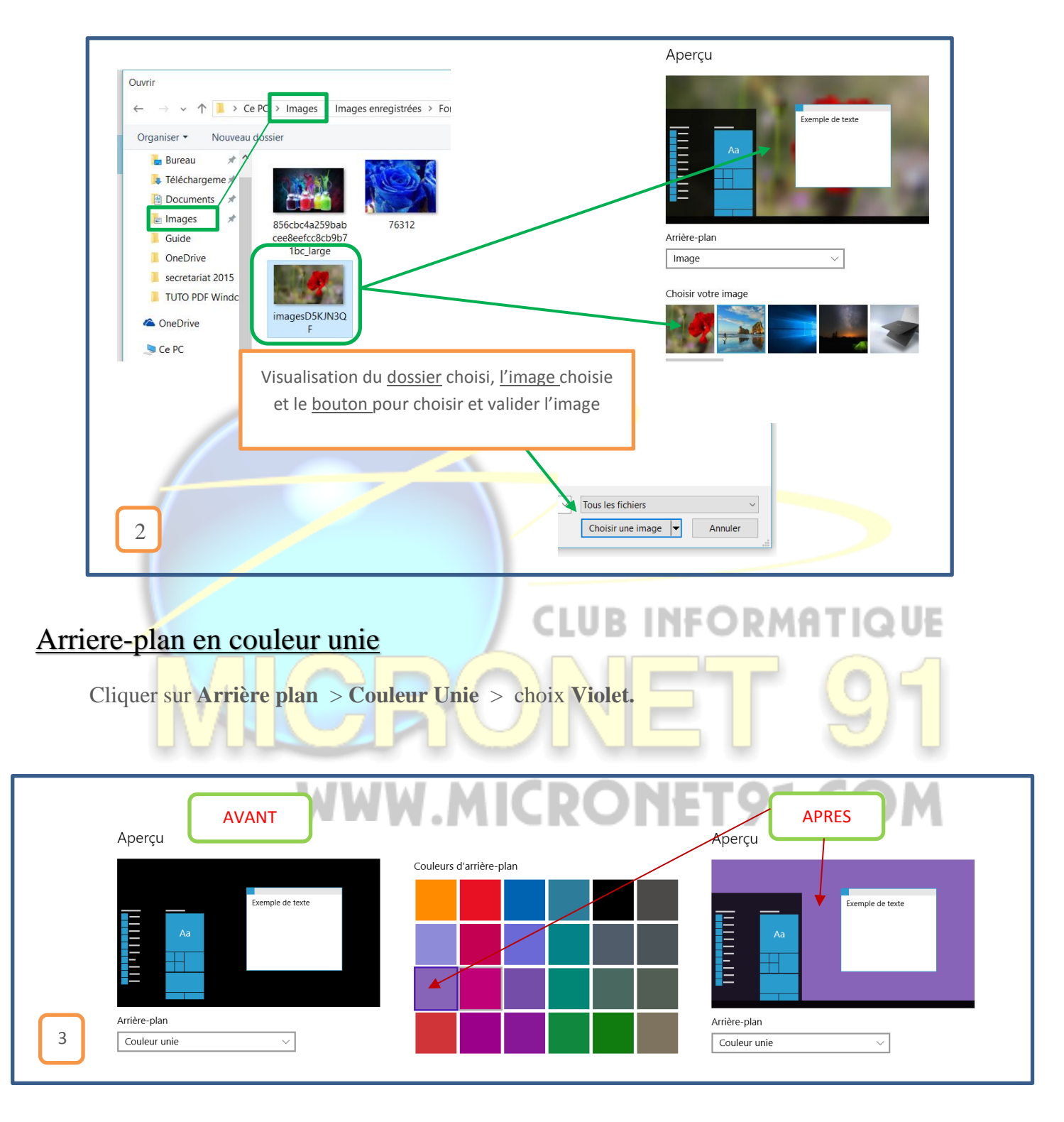

## Arriére-plan en diaporama

- 1) Cliquer sur **Arrière-plan** > **Diaporama** > Choisir **un dossier** dans Images > **Choisir ce dossier**
- 2) **Changer l'image tous les** : Sélectionner le temps ( 1mn, 10 mn, 30 mn etc…)
- 3) **Choisir un ajustement** : Selectionnervotre ajustement ( Remplir, Ajuster, Etirer, Vignette, Centrer ou Etendre)

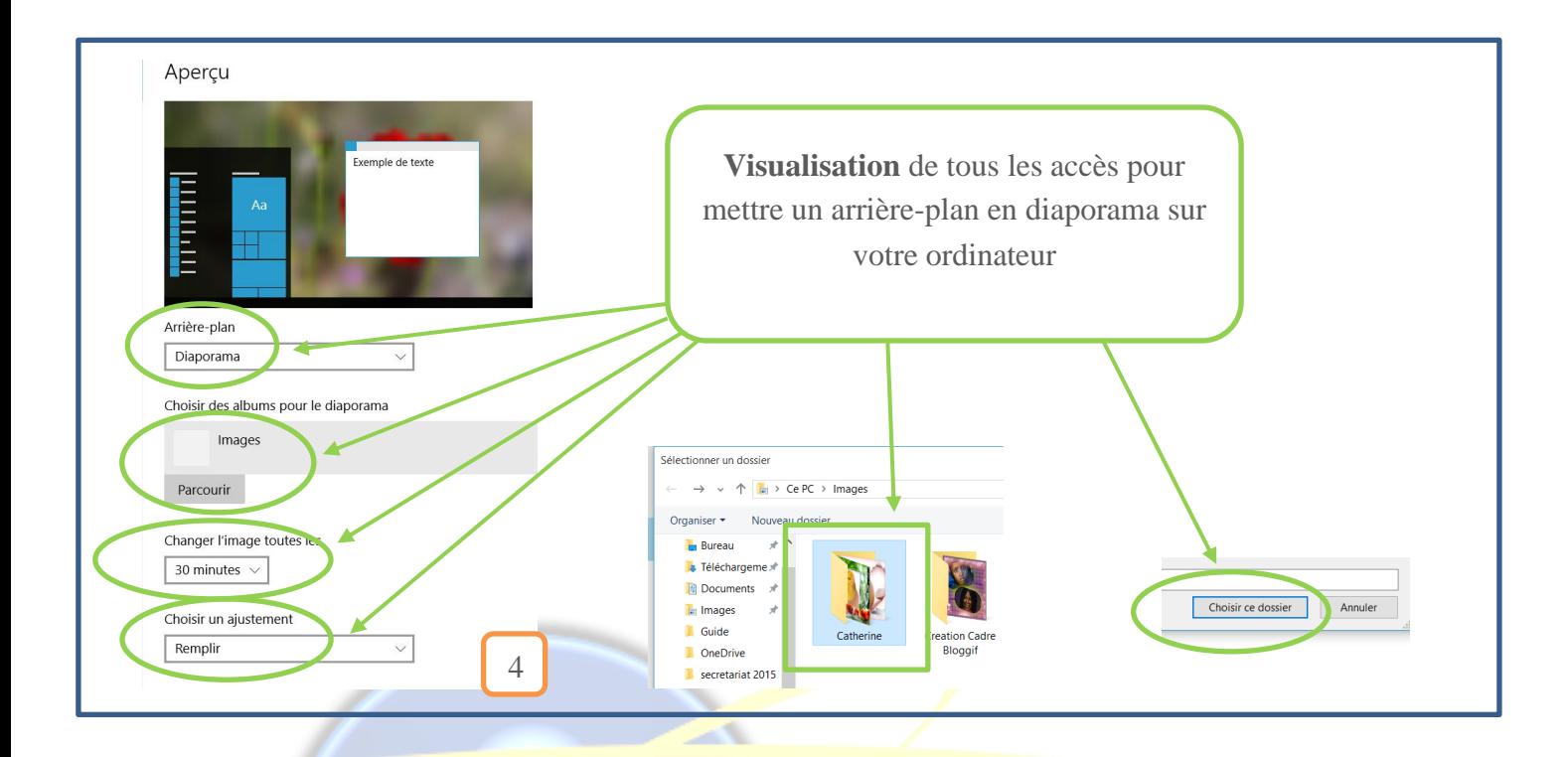

## Choisir un autre Thème

1) Cliquer **Personnalisation** > **Thèmes** > **Paramètre du Thème**

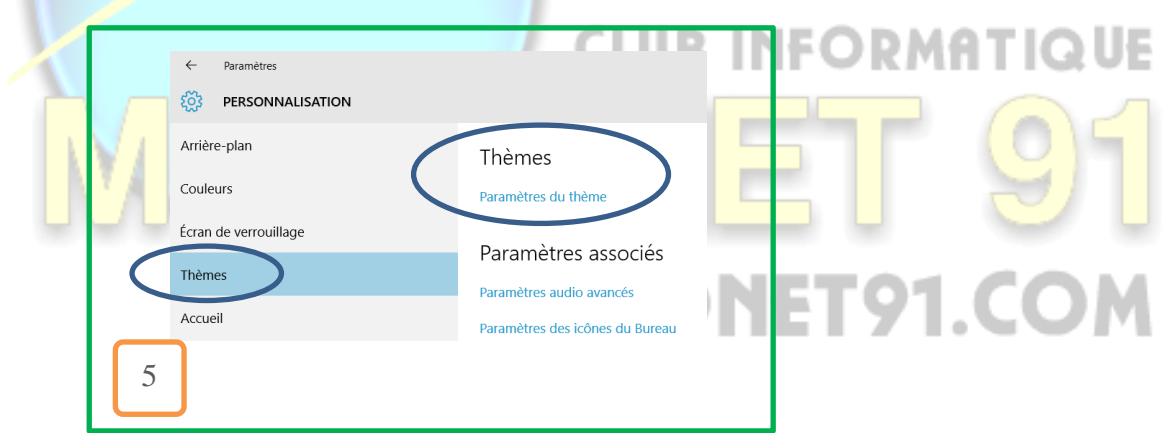

2) Séléctionner **un Thème** ( il apparait en bleu )

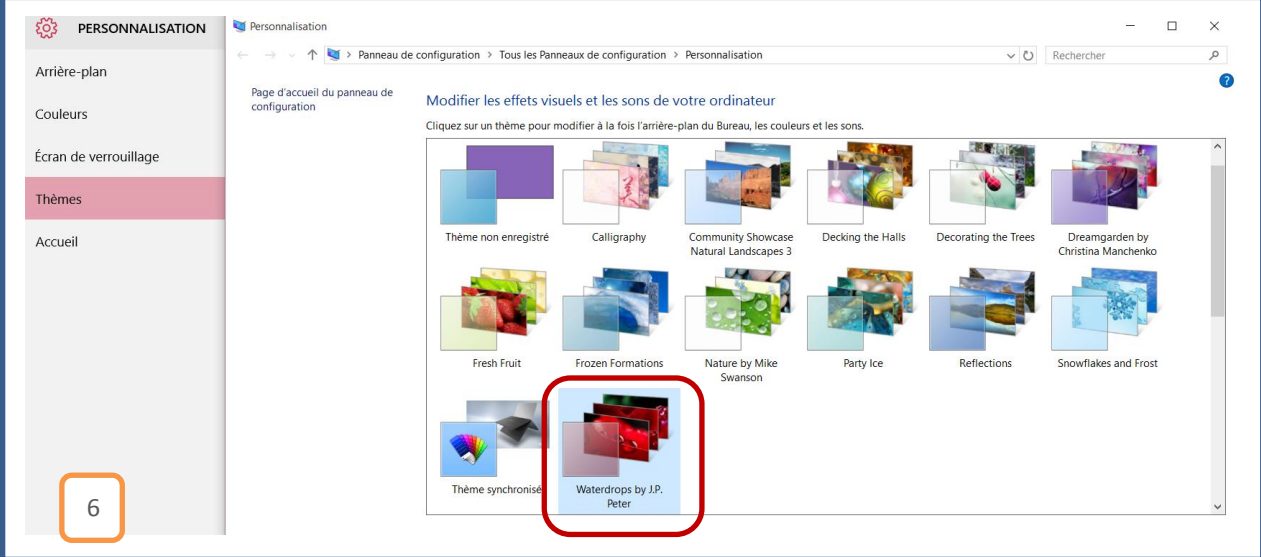

#### Trouver d'autre Thème en ligne

- 1) Saisir le debut du mot **trouv**…dans le pavé recherche en haut à droite.
- 2) Cliquer sur **Trouver d'autres Thèmes en ligne** dans la liste du resultats de la recherche à gauche.
- 3) Une liste de Thèmes et d'images s'affiche.
- 4) Vous n'avez plus qu'à **choisir** et **télécharger** un fond d'écran.

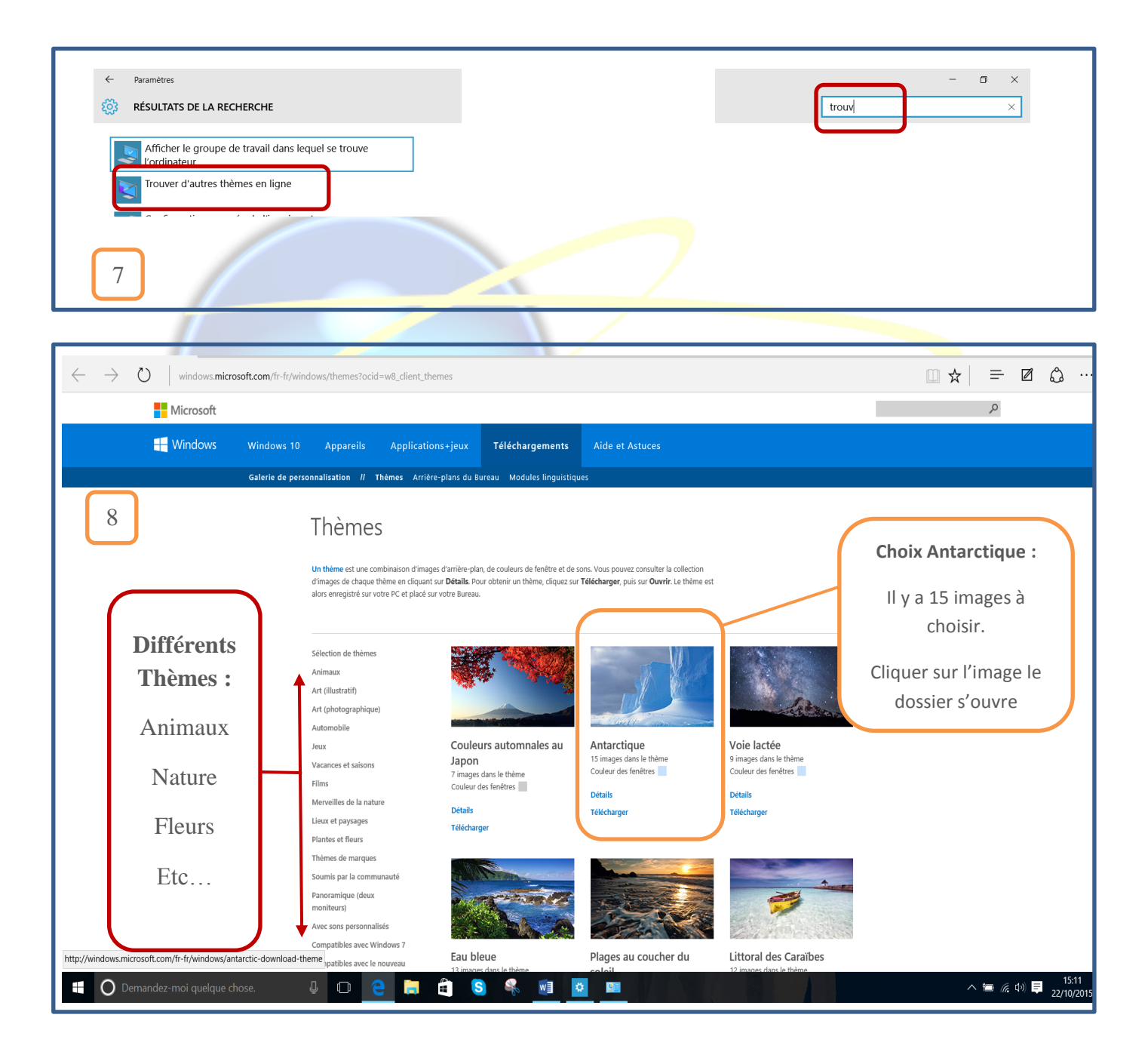

- 5) En cliquant sur une Image (Ex :Antartique)
- 6) Le dossier s'ouvre , vous pouvez visualiser 1 à 1 les 15 images et faire un choix.
- 7) Séléctionner l'image.
- 8) Cliquer sur **Télécharger le Thème**

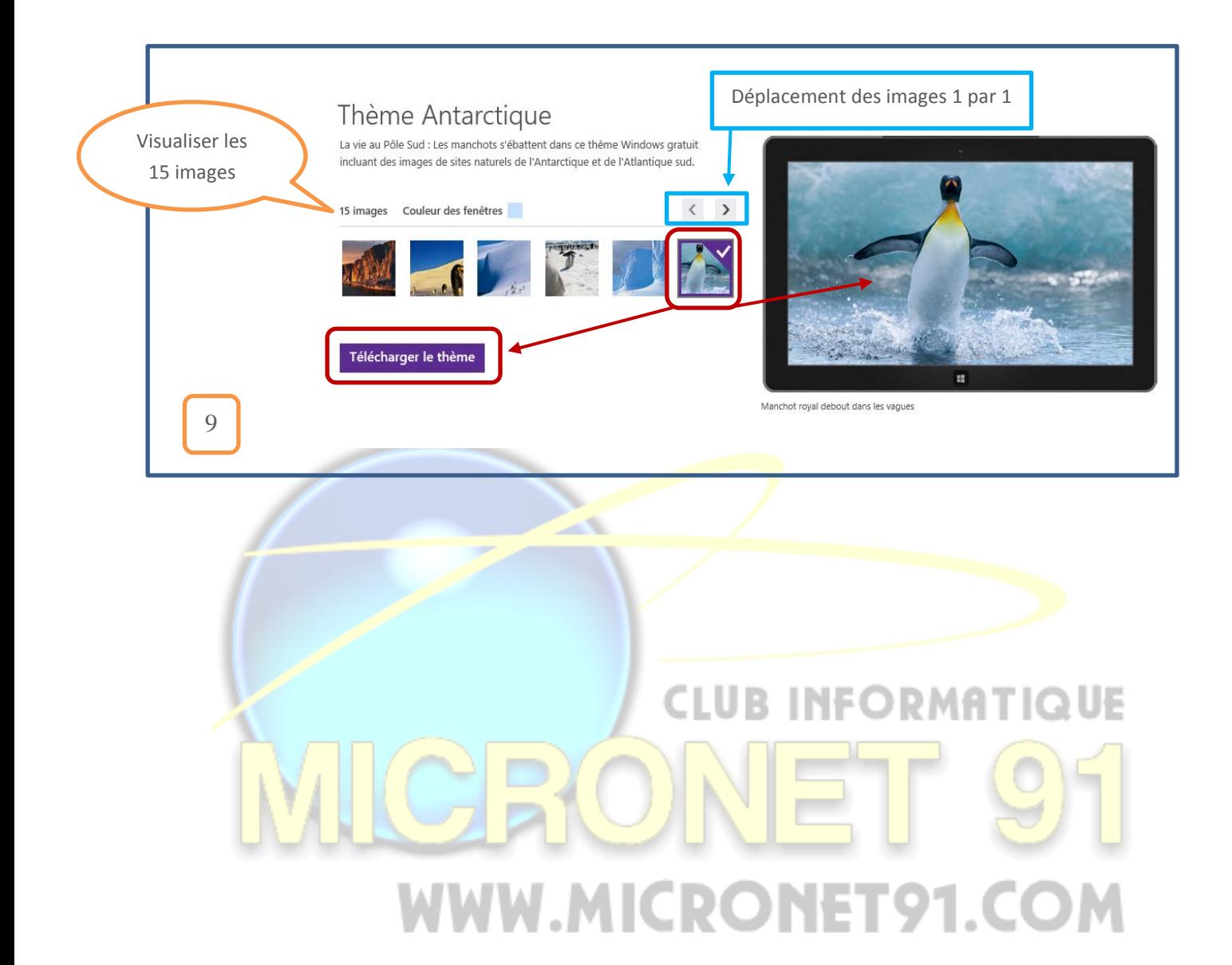